# FTD Come abilitare la configurazione di bypass dello stato TCP utilizzando il criterio FlexConfig  $\overline{a}$

## Sommario

Introduzione **Prerequisiti Requisiti** Componenti usati Premesse **Configurazione** Passaggio 1. Configurare un oggetto elenco accessi esteso Passaggio 2. Configurare un oggetto FlexConfig Passaggio 3. Assegnare un criterio FlexConfig all'FTD **Verifica** Risoluzione dei problemi Collegamenti correlati

# Introduzione

In questo documento viene descritto come implementare la funzione di bypass dello stato del protocollo TCP (Transmission Control Protocol) sugli accessori Firepower Threat Defense (FTD) tramite Firepower Management Center (FMC) utilizzando FlexConfig Policy nelle versioni precedenti alla 6.3.0.

# **Prerequisiti**

### **Requisiti**

Cisco raccomanda la conoscenza dei seguenti argomenti:

- Conoscenza di Firepower Management Center.
- Conoscenze base di Firepower Threat Defense.
- Informazioni sulla funzionalità TCP State Bypass.

### Componenti usati

Le informazioni fornite in questo documento si basano sulle seguenti versioni software e hardware:

- Firepower Threat Defense (FTD) versione 6.2.3.
- Firepower Management Center (FMC) versione 6.2.3.

# Premesse

Il bypass dello stato TCP è una funzione ereditata da ASA (Adaptive Security Appliance) e fornisce assistenza durante la risoluzione dei problemi di traffico che potrebbero essere eliminati dalle funzionalità di normalizzazione TCP, dalle condizioni di routing asimmetrico e da alcune ispezioni delle applicazioni.

Questa funzionalità è supportata in modo nativo in FMC a partire dalla versione 6.3.0. Si consiglia di eliminare gli oggetti Flexconfig dopo l'aggiornamento e spostare la configurazione in FMC prima della prima distribuzione. Per ulteriori informazioni su come configurare TCP State Bypass nella versione 6.3.0 o successive, consultare questa [guida alla configurazione.](/content/en/us/td/docs/security/firepower/630/configuration/guide/fpmc-config-guide-v63/threat_defense_service_policies.html#id_71072)

Firepower Threat Defense utilizza i comandi di configurazione ASA per implementare alcune funzionalità, ma non tutte. Non è disponibile un set univoco di comandi di configurazione di Firepower Threat Defense. Lo scopo di FlexConfig è invece quello di consentire la configurazione di funzionalità non ancora supportate direttamente tramite i criteri e le impostazioni di Firepower Management Center.

Nota: il bypass dello stato TCP deve essere utilizzato solo per la risoluzione dei problemi o quando non è possibile risolvere il routing asimmetrico. L'utilizzo di questa funzionalità disabilita più funzionalità di protezione e può causare un numero elevato di connessioni se non viene implementata correttamente.

Per ulteriori informazioni sulla funzione TCP State Bypass o sulla sua implementazione nell'ASA, consultare il documento sulla [configurazione della funzione TCP State Bypass sull'appliance ASA](/content/en/us/support/docs/security/asa-5500-x-series-next-generation-firewalls/118995-configure-asa-00.html) [serie 5500](/content/en/us/support/docs/security/asa-5500-x-series-next-generation-firewalls/118995-configure-asa-00.html) e la guida alla configurazione di Cisco ASA serie 5500.

## **Configurazione**

In questa sezione viene descritto come configurare TCP State Bypass in FMC tramite un criterio FlexConfig.

### Passaggio 1. Configurare un oggetto elenco accessi esteso

Per creare un elenco degli accessi estesi in FMC, selezionare Oggetti >Gestione oggetti e nel menu di sinistra, in Elenco accessi selezionare Esteso. Fare clic su Aggiungi elenco accessi esteso.

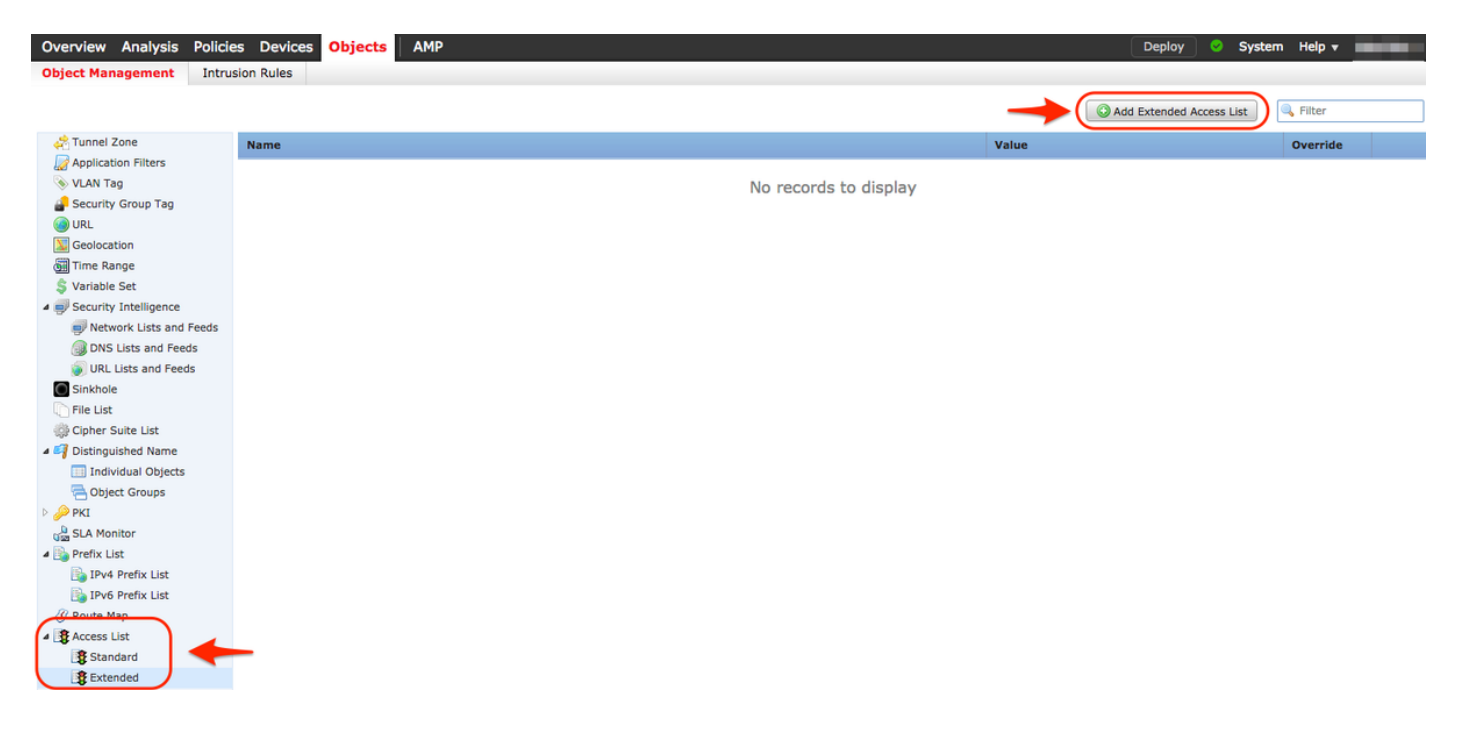

Inserire nel campo Nome il valore desiderato. nell'esempio, il nome è TCP\_Bypass. Fare clic sul pulsante Aggiungi.

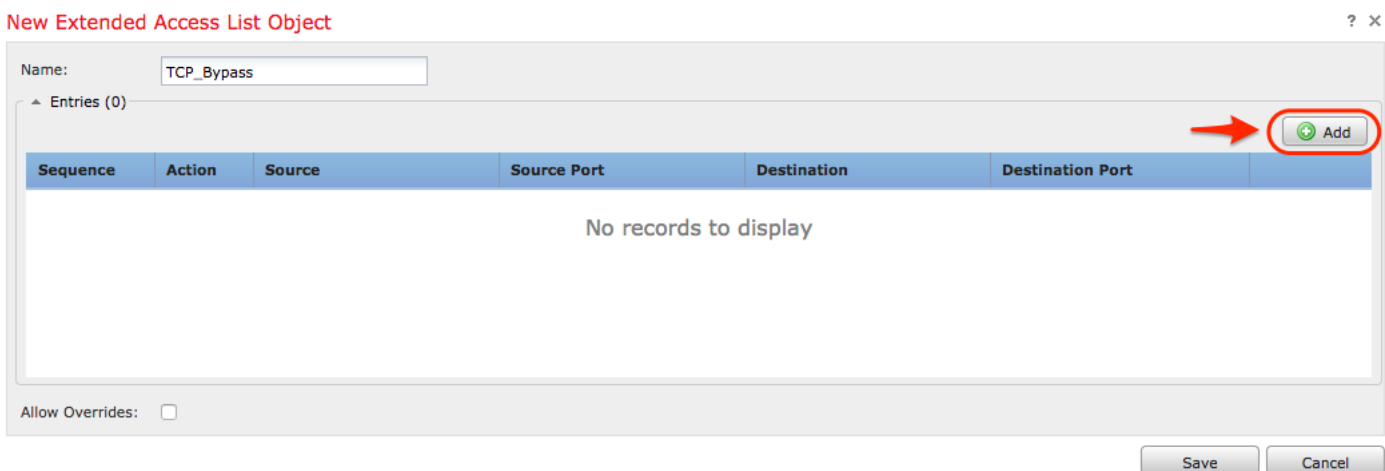

L'azione per questa regola deve essere configurata come Consenti. È possibile utilizzare una rete definita dal sistema oppure creare un nuovo oggetto di rete per ogni origine e destinazione. Nell'esempio, l'elenco degli accessi corrisponde al traffico IP tra l'host 1 e l'host 2, in quanto questa è la comunicazione per applicare il bypass dello stato TCP. La scheda Porta può essere utilizzata facoltativamente per indicare una porta TCP o UDP specifica. Fare clic sul pulsante Add (Aggiungi) per continuare.

#### Add Extended Access List Entry

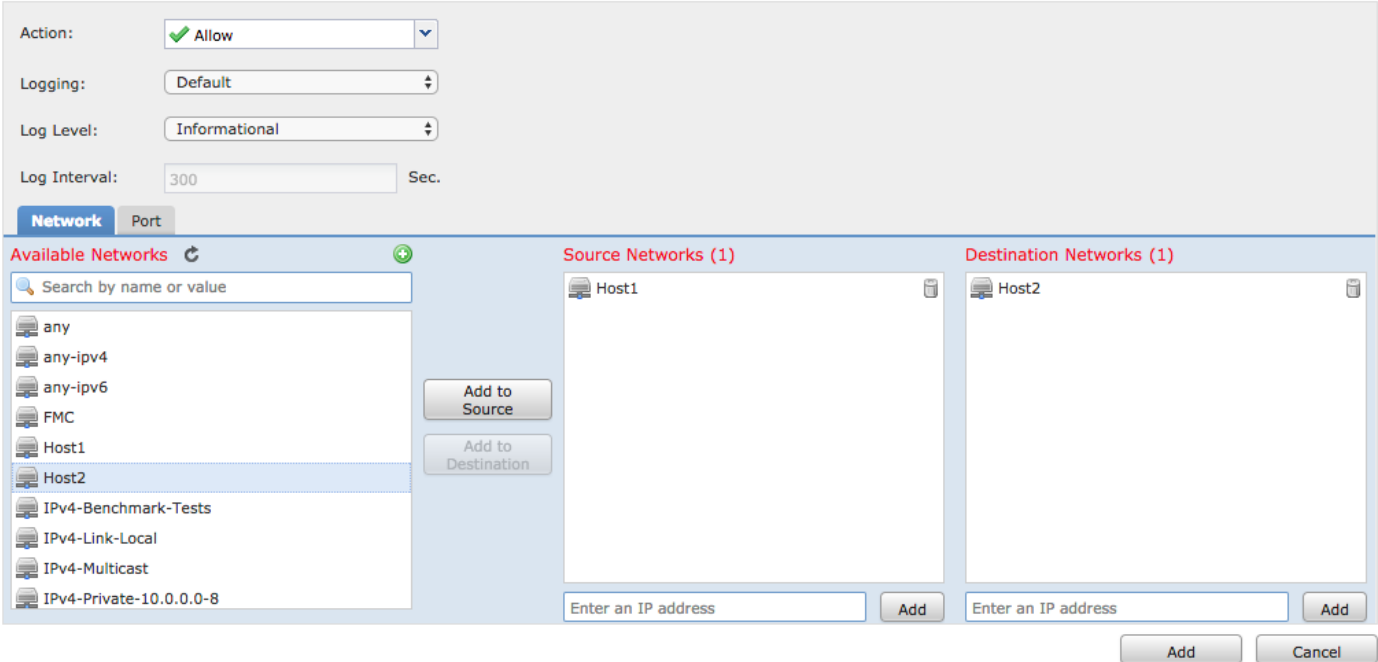

Dopo aver selezionato le reti o gli host di origine e di destinazione, fare clic su Save (Salva).

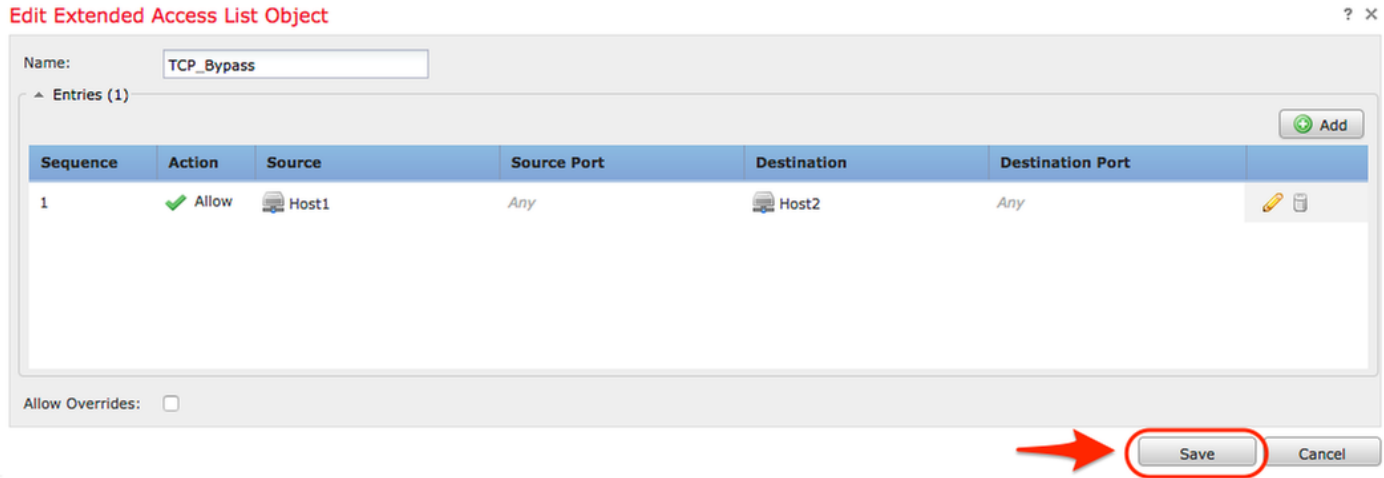

Passaggio 2. Configurare un oggetto FlexConfig

Selezionare Oggetti > Gestione oggetti > FlexConfig > Oggetto FlexConfig e fare clic sul pulsante Aggiungi oggetto FlexConfig.

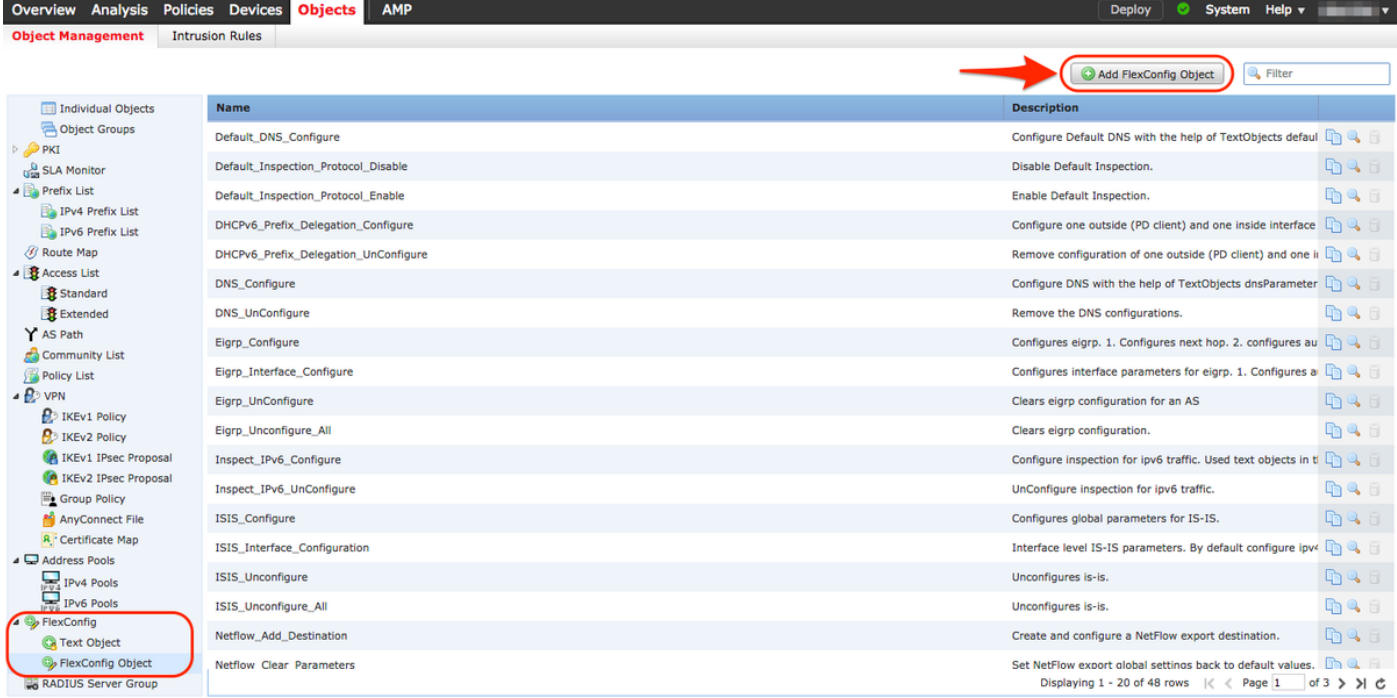

Il nome dell'oggetto in questo esempio è TCP\_Bypass come nell'elenco degli accessi. Non è necessario che questo nome corrisponda al nome dell'elenco degli accessi.

### Selezionare Inserisci oggetto criterio > Oggetto ACL esteso.

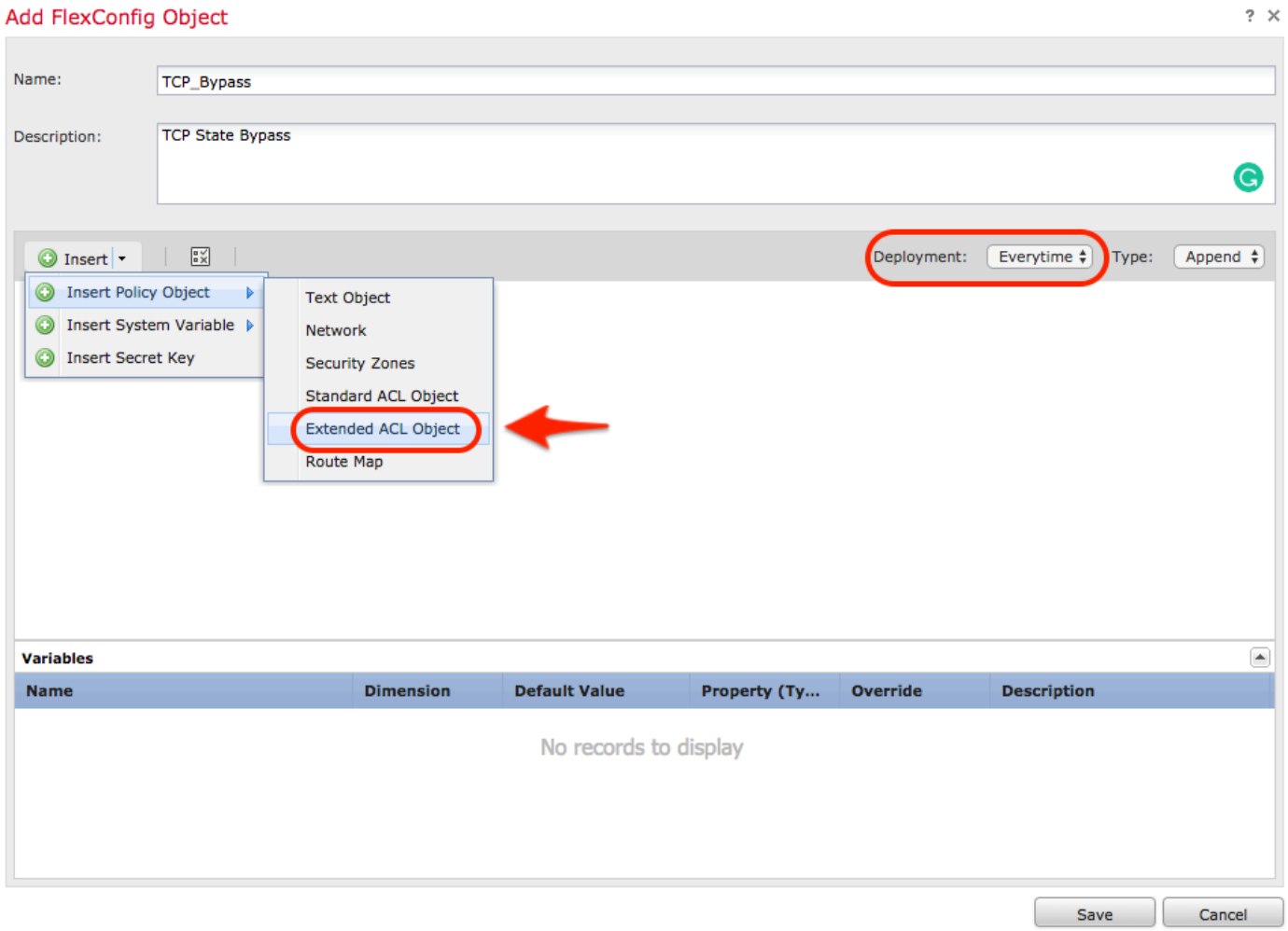

Nota: Assicurarsi di scegliere l'opzione "Everytime". Ciò consente di mantenere la

configurazione durante altre distribuzioni e aggiornamenti.

Selezionare l'elenco degli accessi creato al passo 1 dalla sezione Oggetti disponibili e assegnare un nome alla variabile. Quindi fai clic sul pulsante Aggiungi. Nell'esempio, il nome della variabile è TCP\_Bypass.

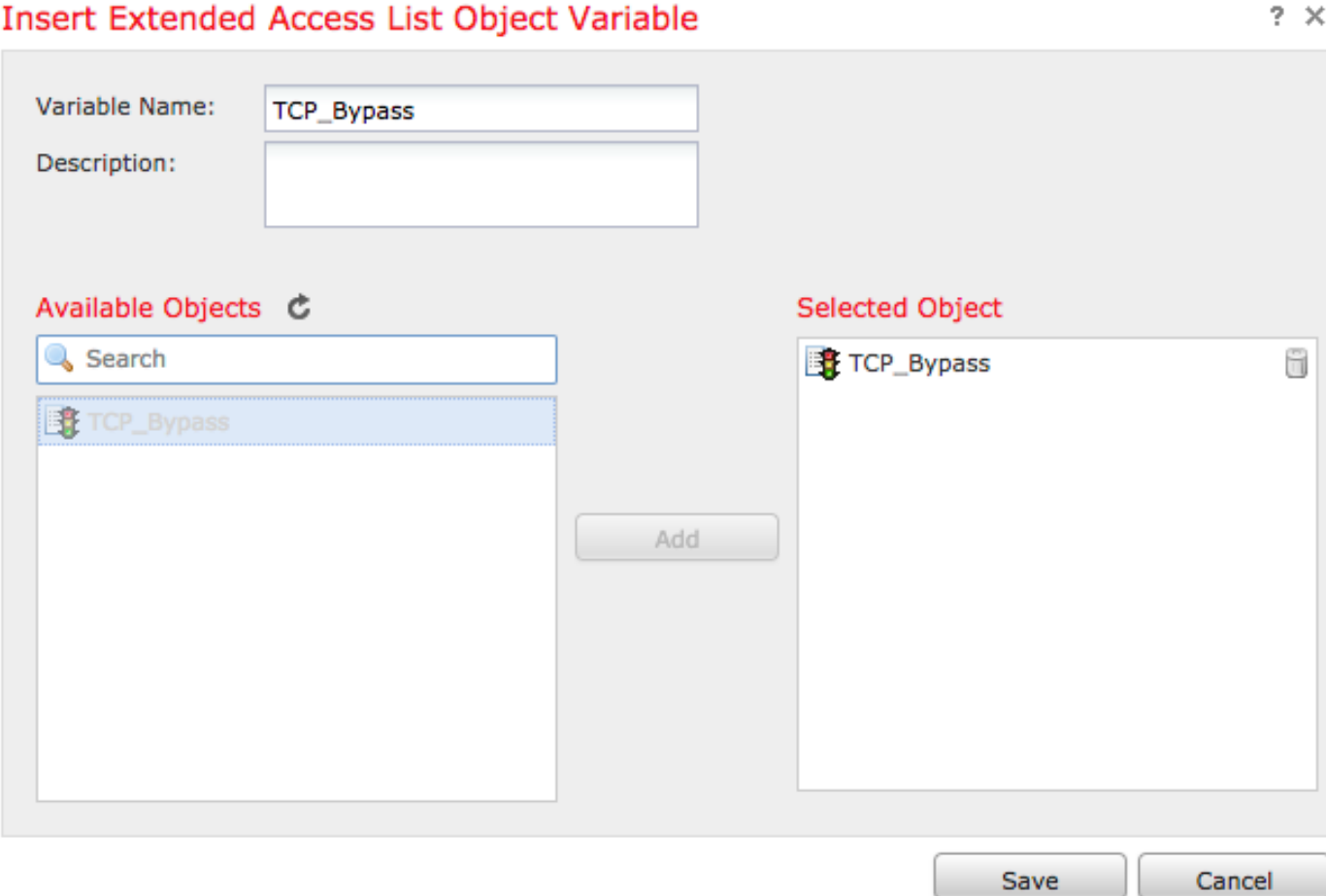

Fare clic su Save (Salva).

Aggiungere le righe di configurazione successive nel campo vuoto immediatamente sotto il pulsante Insert e includere la variabile precedentemente definita (\$TCP\_Bypass) nella riga di configurazione *match access-list*. Si noti che al nome della variabile viene anteposto il simbolo \$. In questo modo è possibile definire che una variabile segua la sequenza.

class-map tcp\_bypass match access-list **\$TCP\_Bypass** policy-map tcp\_bypass\_policy class tcp\_bypass set connection advanced-options tcp-state-bypass service-policy tcp\_bypass\_policy interface outside

In questo esempio viene creata una mappa dei criteri che viene applicata all'interfaccia esterna. Se è necessario configurare il bypass dello stato TCP come parte dei criteri del servizio globale, è possibile applicare la mappa di classe tcp\_bypass a global\_policy.

Al termine, fare clic su Save (Salva).

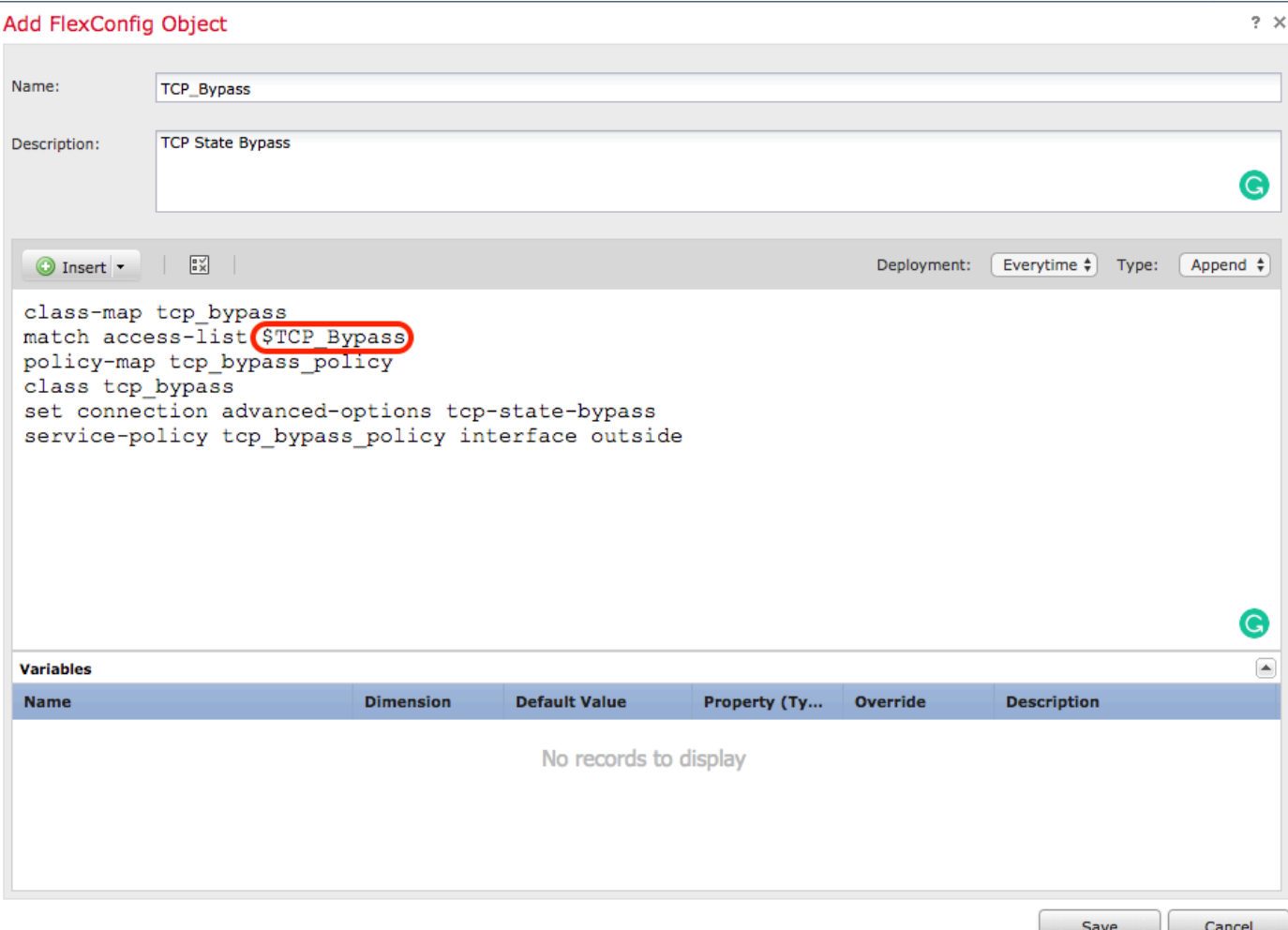

### Passaggio 3. Assegnare un criterio FlexConfig all'FTD

Andare su Dispositivi > FlexConfig e creare un nuovo criterio (a meno che non ne sia già stato creato uno per un altro scopo e assegnato allo stesso FTD).In questo esempio, il nuovo criterio FelxConfig è chiamato TCP\_Bypass.

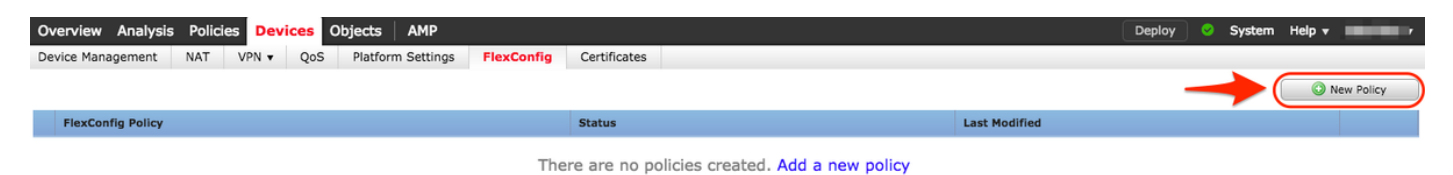

### **New Policy**

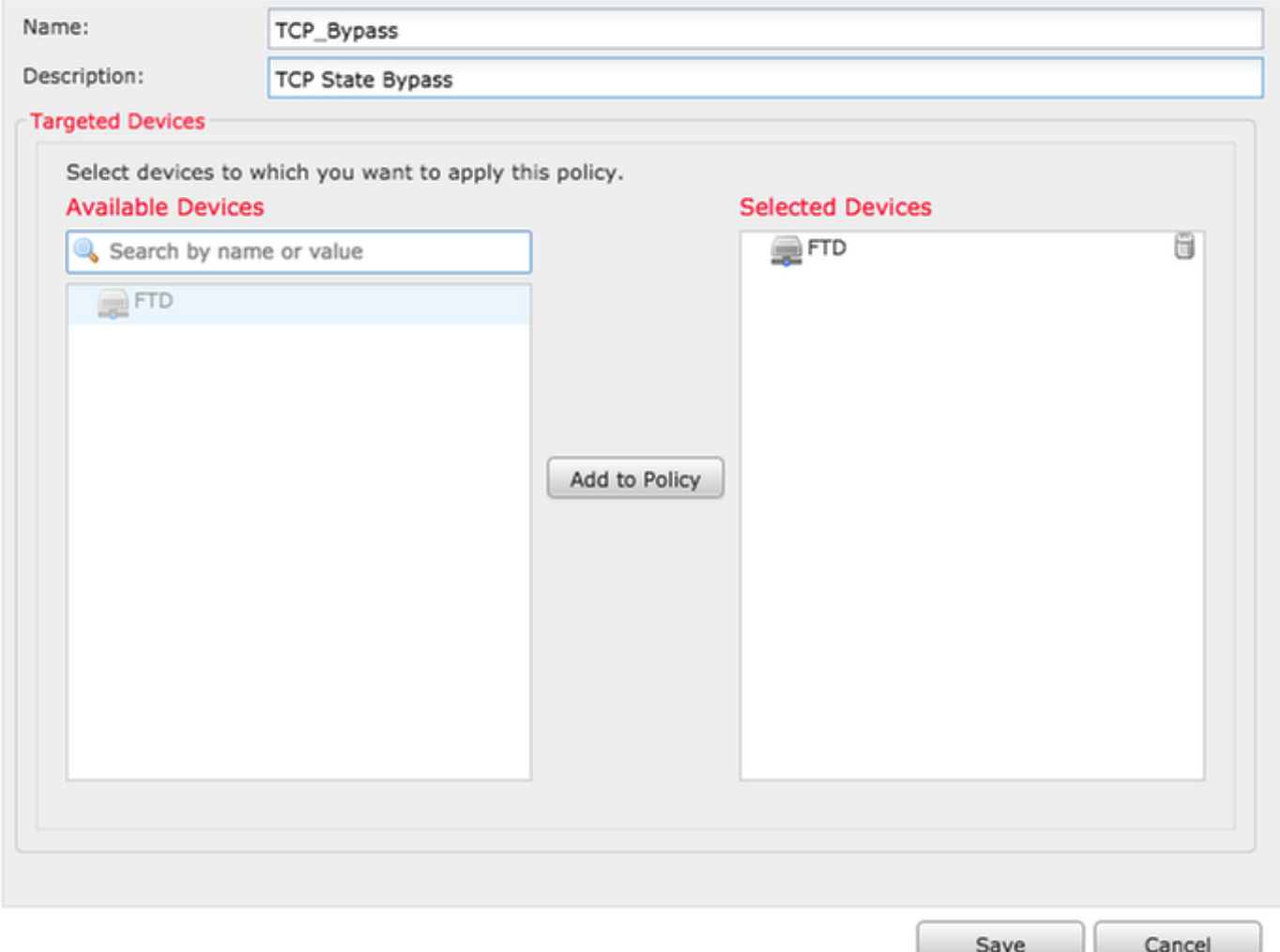

Selezionare l'oggetto FlexConfig denominato **TCP\_Bypass** creato nel passaggio 2 nella sezione Definito dall'utente e fare clic sulla freccia per aggiungere l'oggetto al criterio.

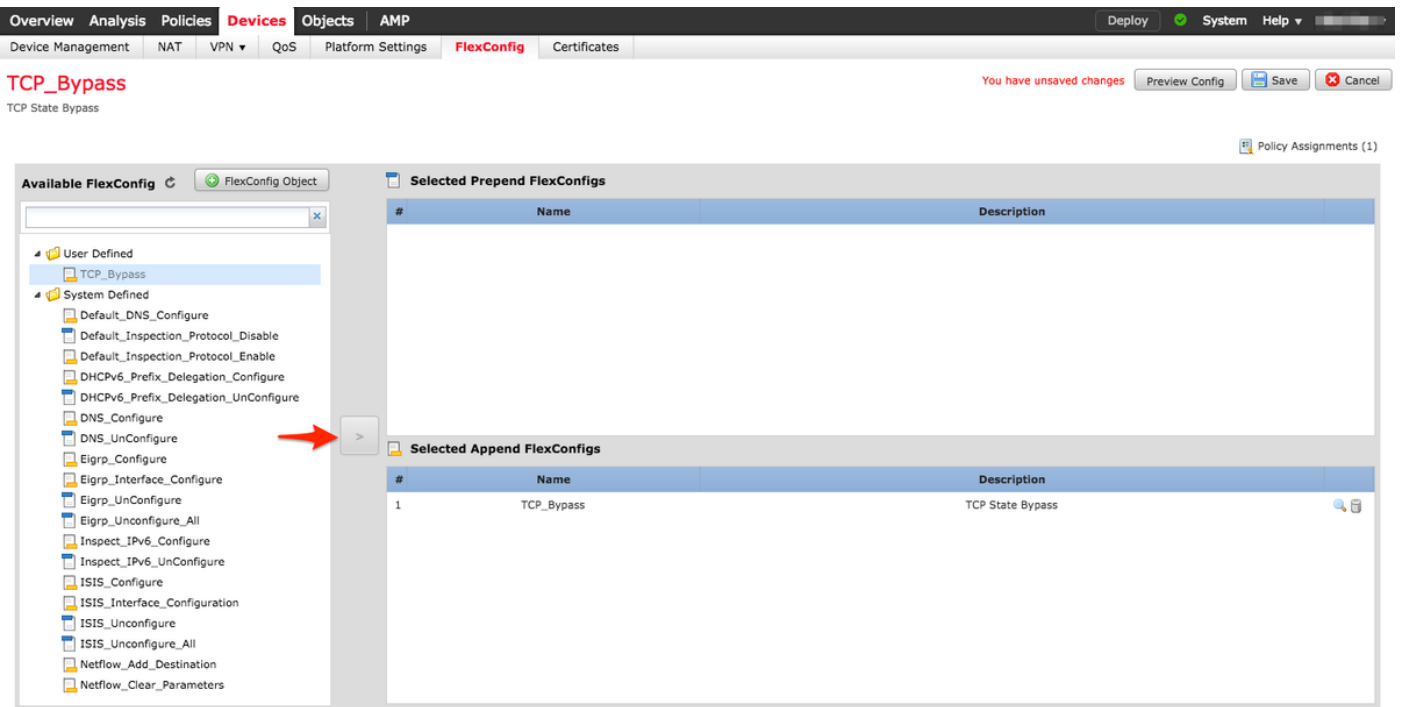

Salvare le modifiche e distribuire

#### Deploy Policies Version: 2017-08-22 12:02 PM

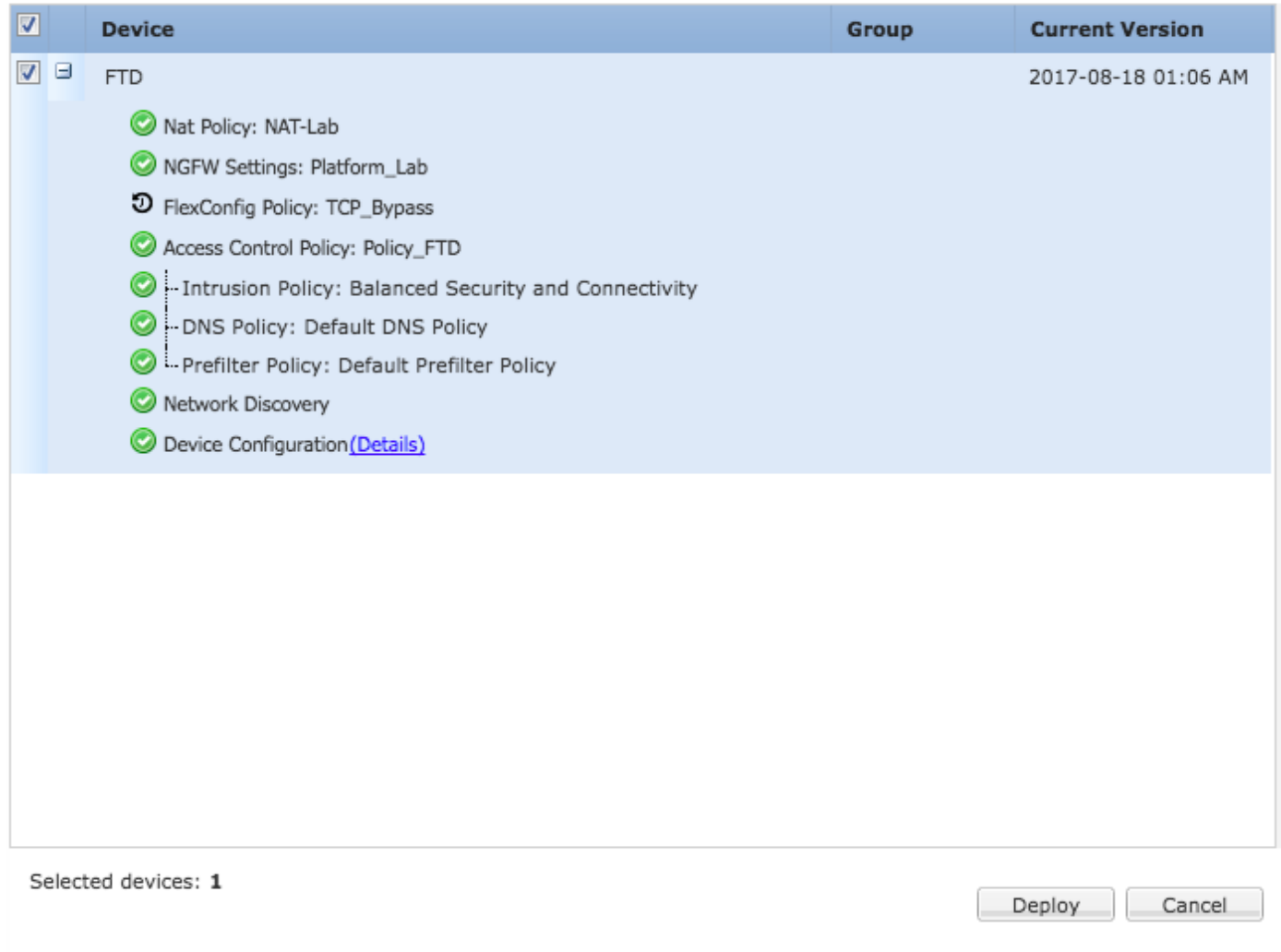

### **Verifica**

Accedere all'FTD tramite SSH o la console e usare il comando system support diagnostic-cli.

```
> system support diagnostic-cli
Attaching to Diagnostic CLI ... Press 'Ctrl+a then d' to detach.
Type help or '?' for a list of available commands.
firepower# show access-list TCP_Bypass
access-list TCP_Bypass; 1 elements; name hash: 0xec2b41eb
access-list TCP_Bypass line 1 extended permit object-group ProxySG_ExtendedACL_34359739205
object Host1 object Host2 log informational interval 300 (hitcnt=0) 0x42940b0e
access-list TCP_Bypass line 1 extended permit ip host 1.1.1.1 host 1.1.1.2 log informational
interval 300 (hitcnt=0) 0x769561fc
firepower# show running-config class-map
!
class-map inspection_default
match default-inspection-traffic
class-map tcp_bypass
match access-list TCP_Bypass
!
firepower# show running-config policy-map
!
policy-map type inspect dns preset_dns_map
```
parameters message-length maximum client auto message-length maximum 512 no tcp-inspection policy-map type inspect ip-options UM\_STATIC\_IP\_OPTIONS\_MAP parameters eool action allow nop action allow router-alert action allow policy-map global\_policy class inspection\_default inspect dns preset\_dns\_map inspect ftp inspect h323 h225 inspect h323 ras inspect rsh inspect rtsp inspect sqlnet inspect skinny inspect sunrpc inspect xdmcp inspect sip inspect netbios inspect tftp inspect icmp inspect icmp error inspect ip-options UM\_STATIC\_IP\_OPTIONS\_MAP class class-default set connection advanced-options UM\_STATIC\_TCP\_MAP policy-map tcp\_bypass\_policy class tcp\_bypass **set connection advanced-options tcp-state-bypass** !

## Risoluzione dei problemi

Per risolvere i problemi relativi a questa funzionalità, questi comandi risultano utili.

**- show conn [detail]** Shows connection information. Detailed information uses flags to indicate special connection characteristics. For example, the "b" flag indicates traffic subject to TCP State Bypass

**- show service-policy** Shows service policy statistics, including Dead Connection Detection (DCD) statistics

# Collegamenti correlati

[https://www.cisco.com/c/en/us/td/docs/security/asa/asa91/configuration/firewall/asa\\_91\\_firewall\\_co](/content/en/us/td/docs/security/asa/asa91/configuration/firewall/asa_91_firewall_config/conns_connlimits.html) [nfig/conns\\_connlimits.html](/content/en/us/td/docs/security/asa/asa91/configuration/firewall/asa_91_firewall_config/conns_connlimits.html)

[https://www.cisco.com/c/en/us/support/docs/security/asa-5500-x-series-next-generation](/content/en/us/support/docs/security/asa-5500-x-series-next-generation-firewalls/118995-configure-asa-00.html)[firewalls/118995-configure-asa-00.html](/content/en/us/support/docs/security/asa-5500-x-series-next-generation-firewalls/118995-configure-asa-00.html)

[https://www.cisco.com/c/en/us/td/docs/security/firepower/620/configuration/guide/fpmc-config](/content/en/us/td/docs/security/firepower/620/configuration/guide/fpmc-config-guide-v62/flexconfig_policies.html)[guide-v62/flexconfig\\_policies.html](/content/en/us/td/docs/security/firepower/620/configuration/guide/fpmc-config-guide-v62/flexconfig_policies.html)